中 **Guide pratique - Recherche d'un fournisseur**

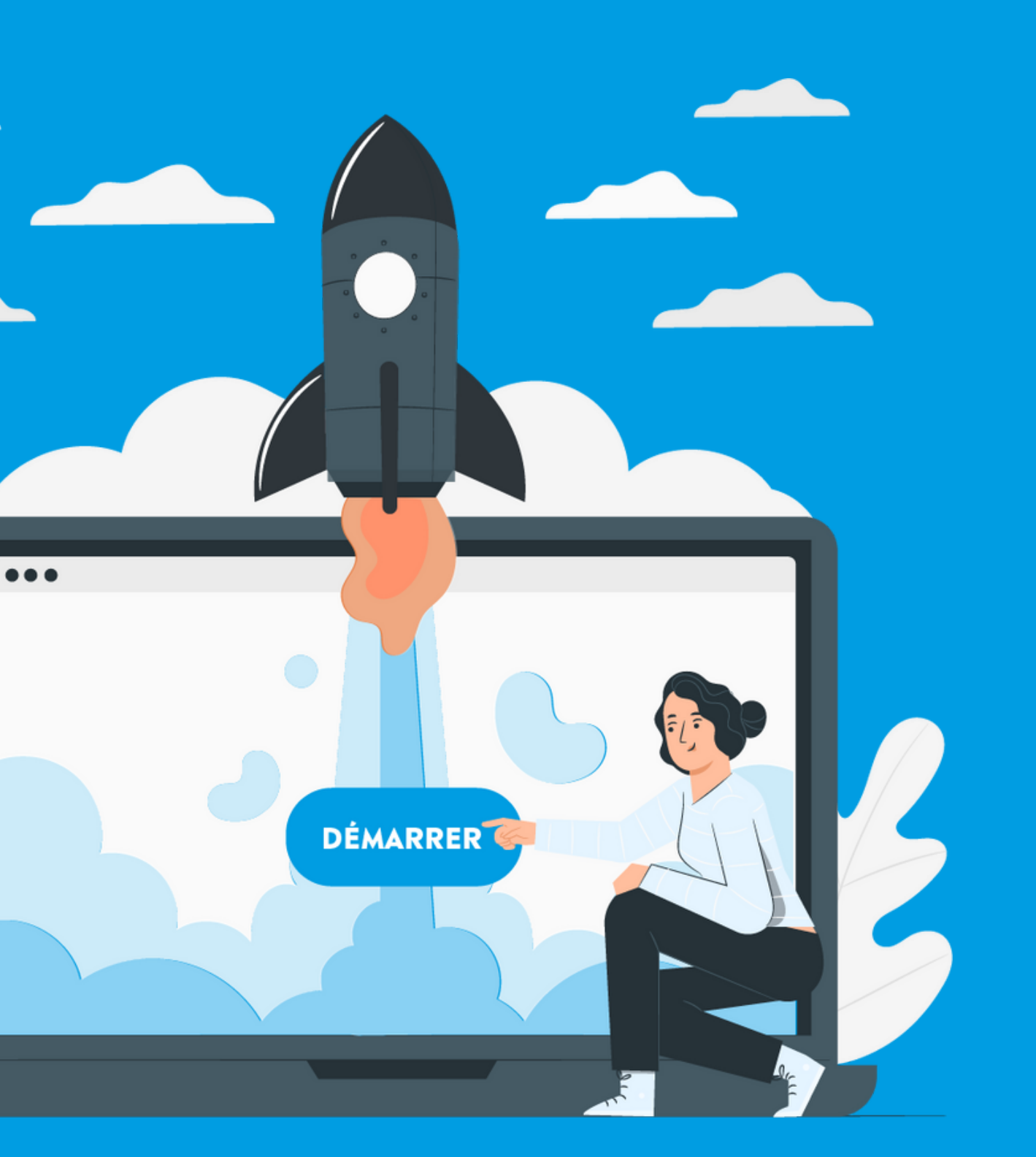

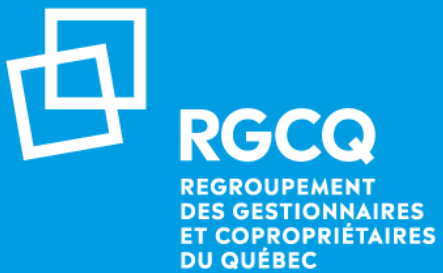

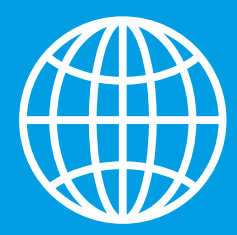

# **Inscription aux activités et formations**

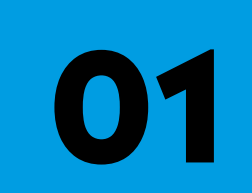

**02**

**05**

Rendez-vous sur le site web du RGCQ : [rgcq.org](https://rgcq.org/)

Cliquez sur la page des fournisseurs

Consultez la vignette d'un fournisseur

**03**

**04** Résultats de recherche

Page des membres corporatifs

# **01 - Page d'accueil du site web**

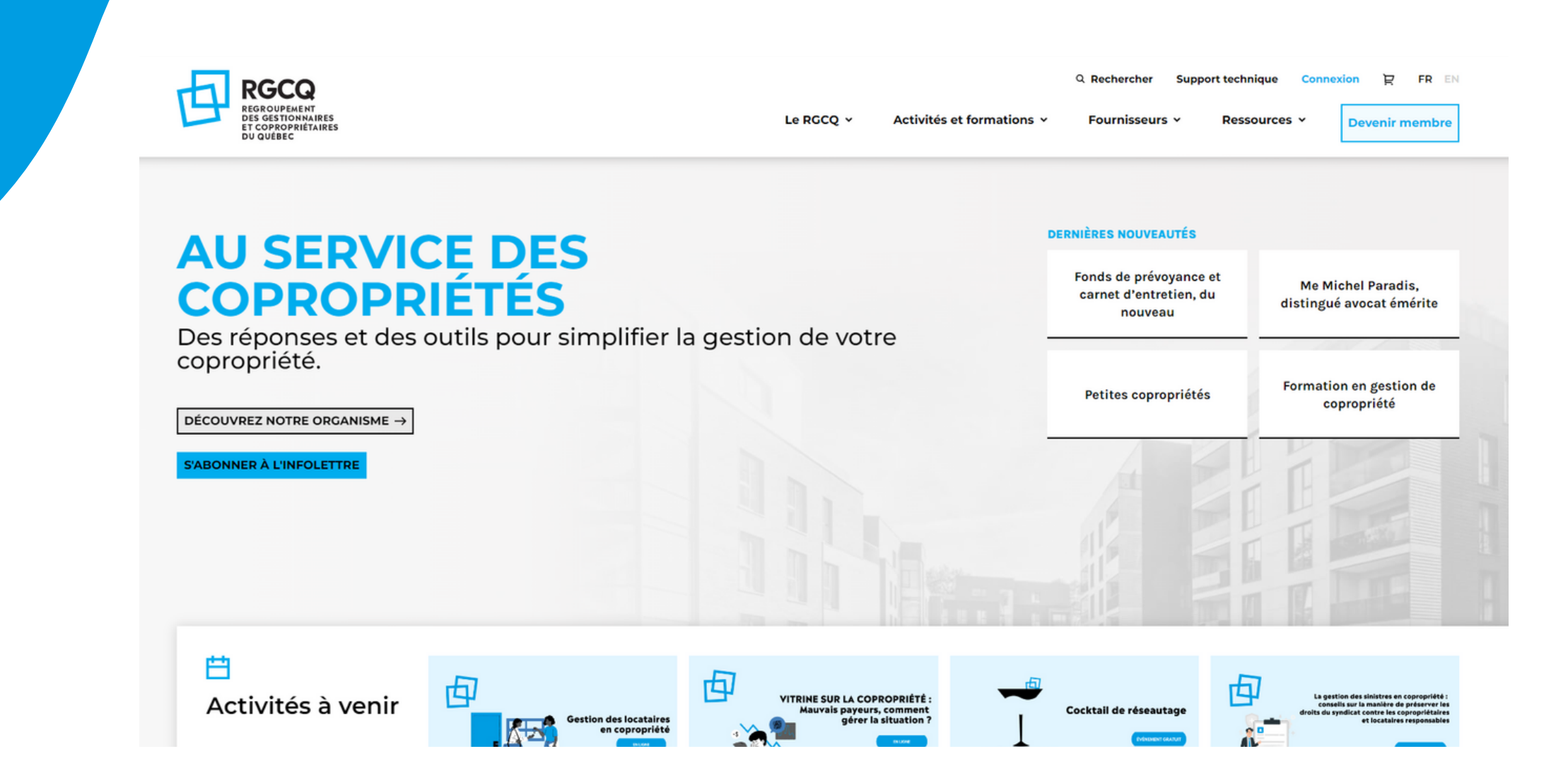

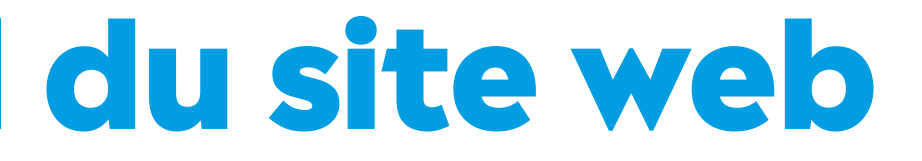

### Rendez-vous sur le site web du RGCQ : [rgcq.org](https://rgcq.org/)

## **02 - Cliquez sur la page des fournisseurs**

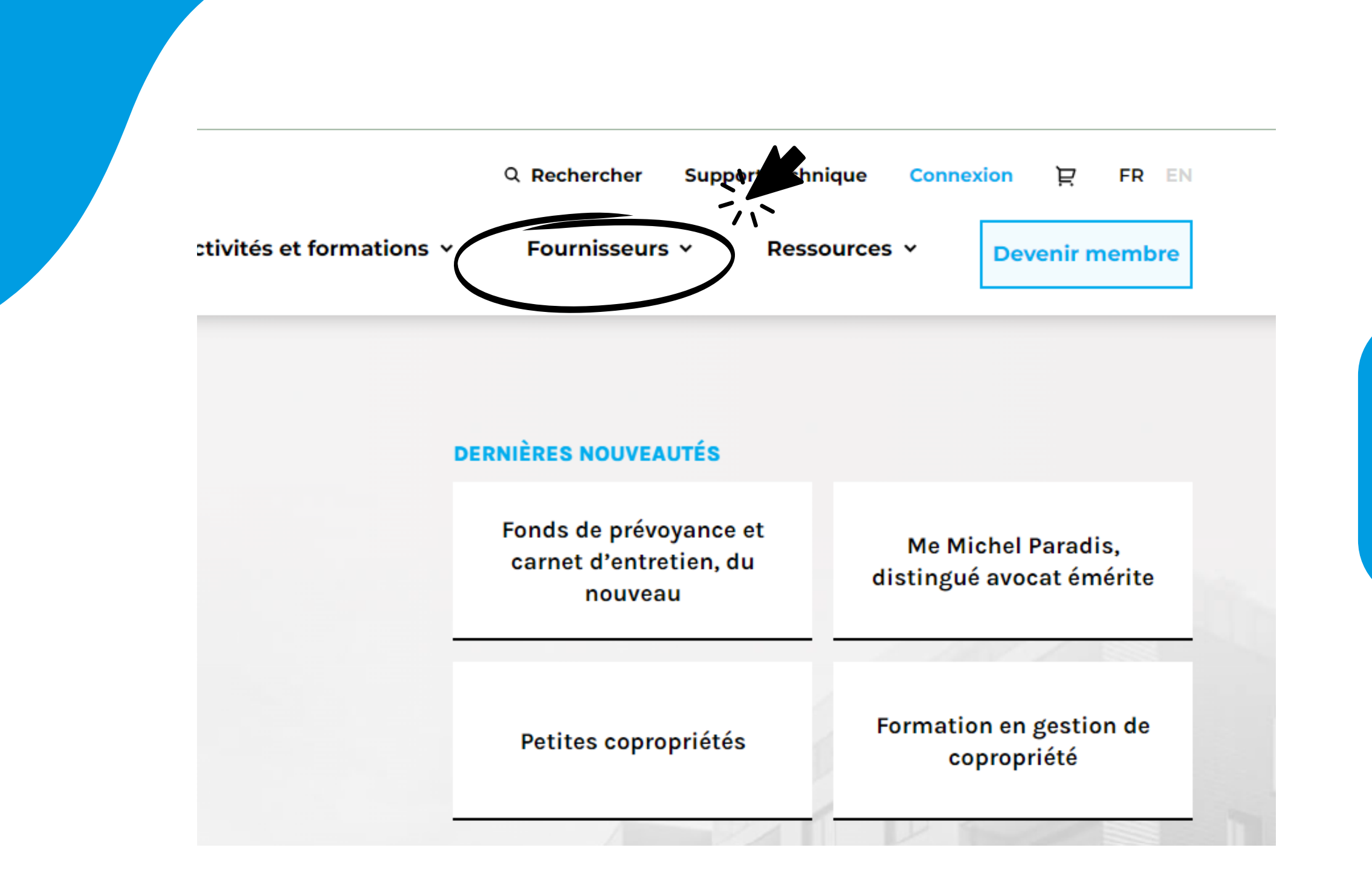

Cliquez sur le bouton : Fournisseurs

Cliquez sur: Membres corporatifs

### **03 - Page des membres corporatifs 1/2**

**Par défaut, tous les membres corporatifs apparaissent sur la page en ordre alphabétique. Si vous connaissez le nom du fournisseur que vous cherchez, vous pourrez ainsi le trouver rapidement.**

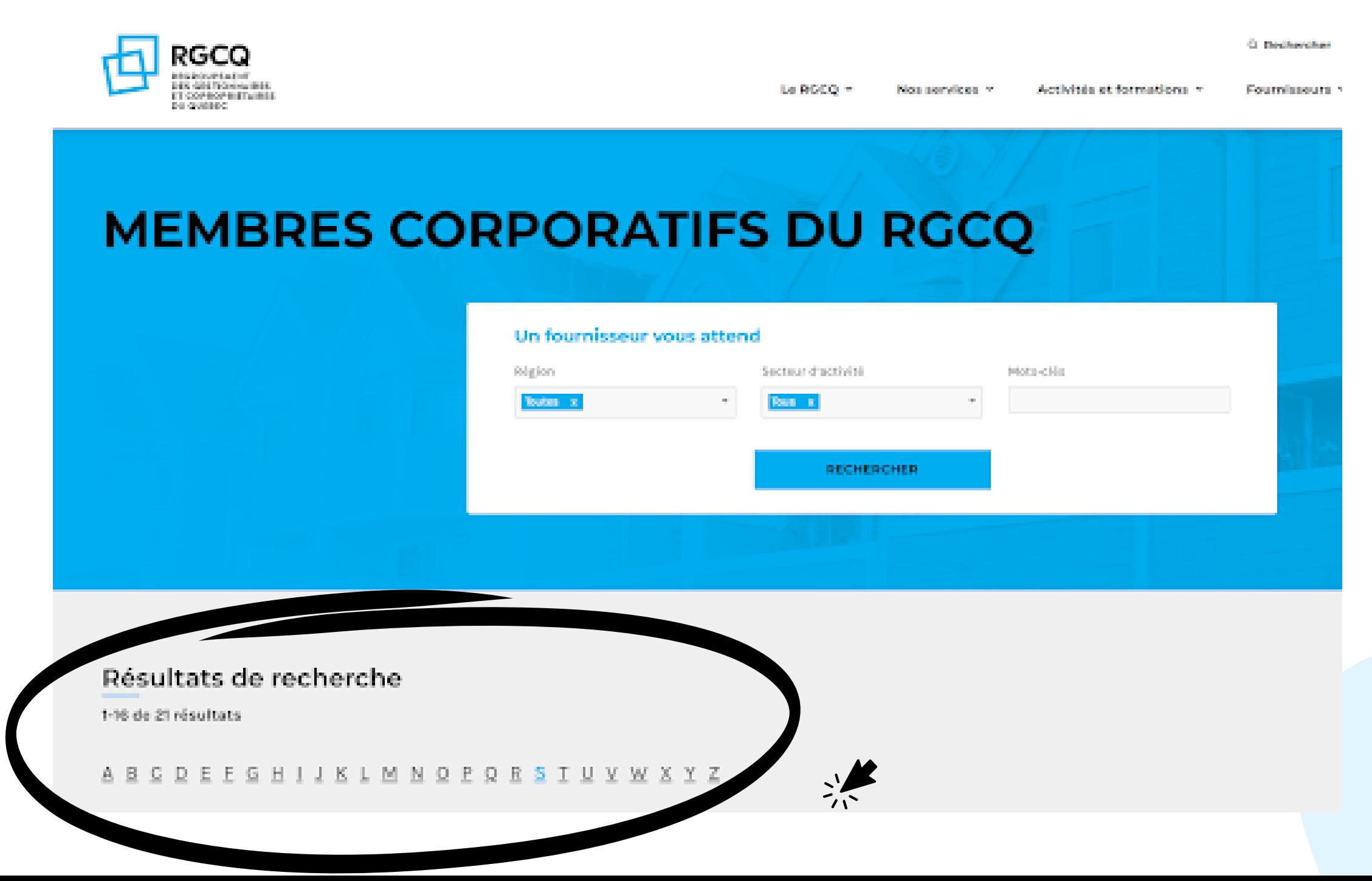

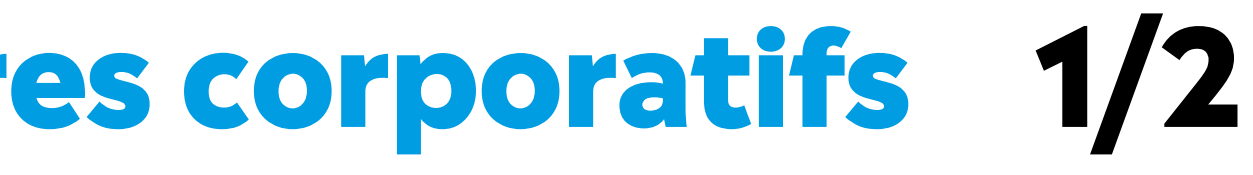

### **03 - Page des membres corporatifs 2/2**

### **3 Façons de faire une recherche : par région et/ou secteur d'activité avec un menu déroulant et/ou par mots-clés**

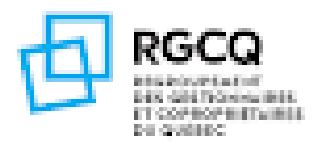

La DOCCA MI

### **MEMBRES CORPORATIFS DU RGCQ**

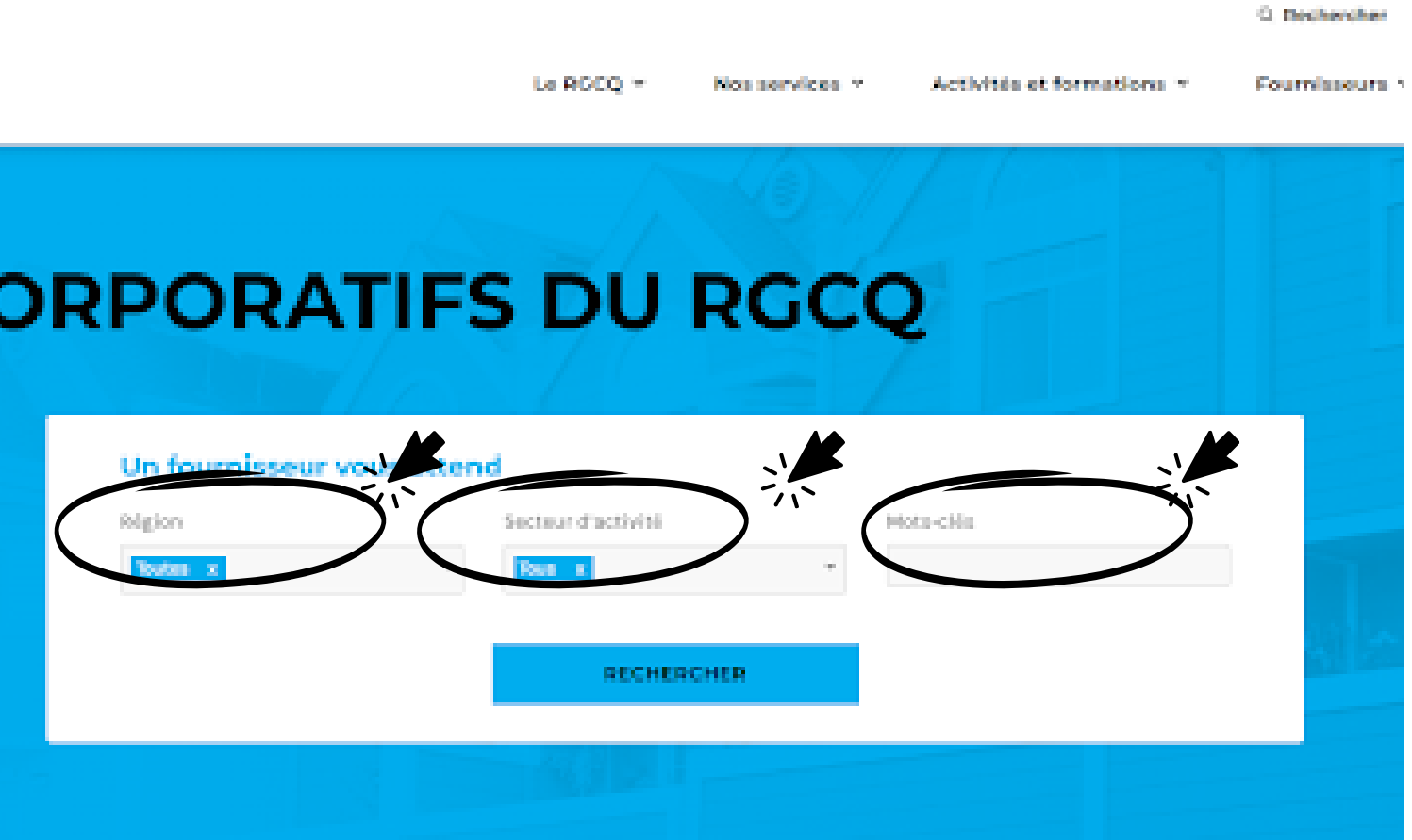

#### Résultats de recherche

1-16 de 21 résultats

A B C D E E G H I 1 K L M A O E O B 2 I U X M X X Z

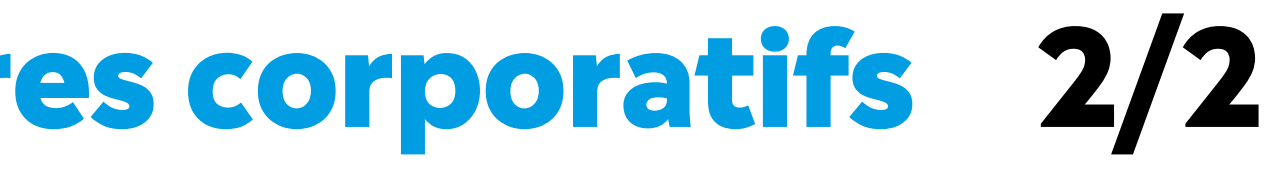

## **04 - Résultats de recherche**

### **Consultez la section resultats de recherche, vous pourrez également les filtrer selon l'ordre alphabétique**

**TH** RGCQ

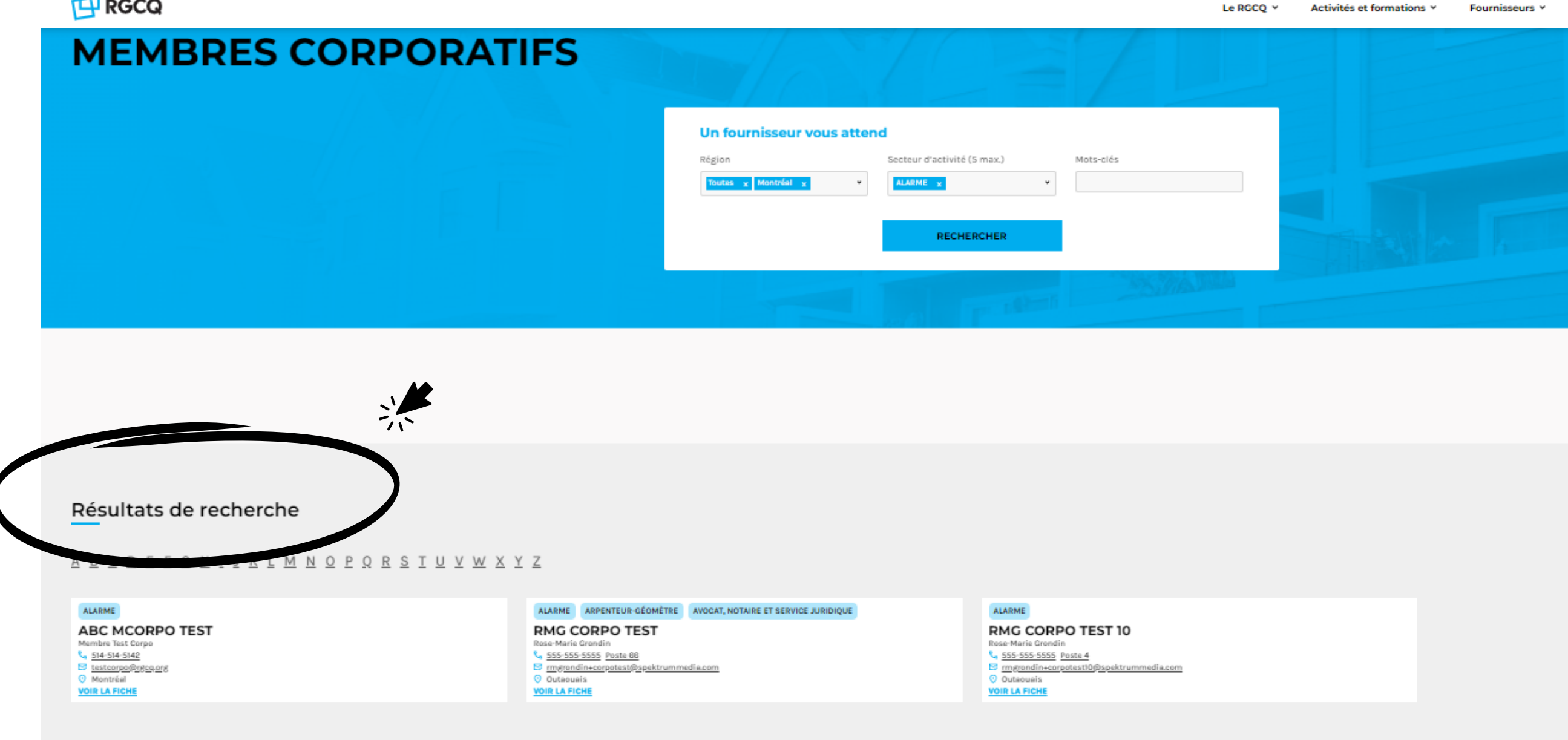

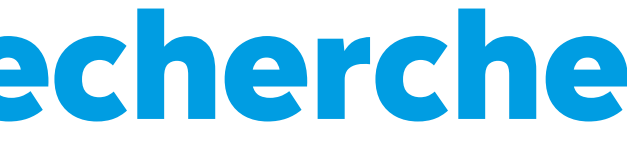

### 05 - Consultez la vignette d'un fournisseur

#### Sélectionner voir la fiche pour voir les détails des offres de services d'un fournisseur

### Résultats de recherche

A B C D E F G H I J K L M N O F

#### **ALARME**

**ABC MCORPO TEST** Membre Test Corpo ९ 514-514-5142 stestcorpo@rgcq.org **O** Montréal **VOIR LA FICHE** 

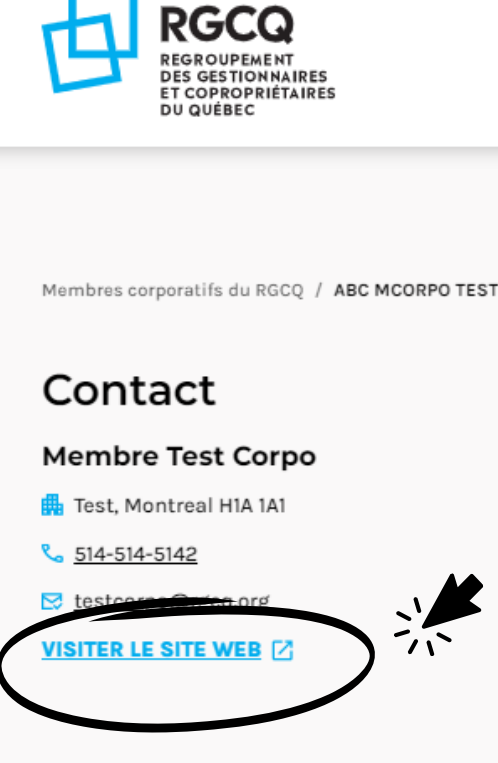

#### Vous voulez en savoir plus sur un fournisseur, visitez son site web

Le RGCO v Activités et

#### **ABC MCORPO TEST**

O Montréal

ALARME

#### Description de l'entreprise

 $N/A$ 

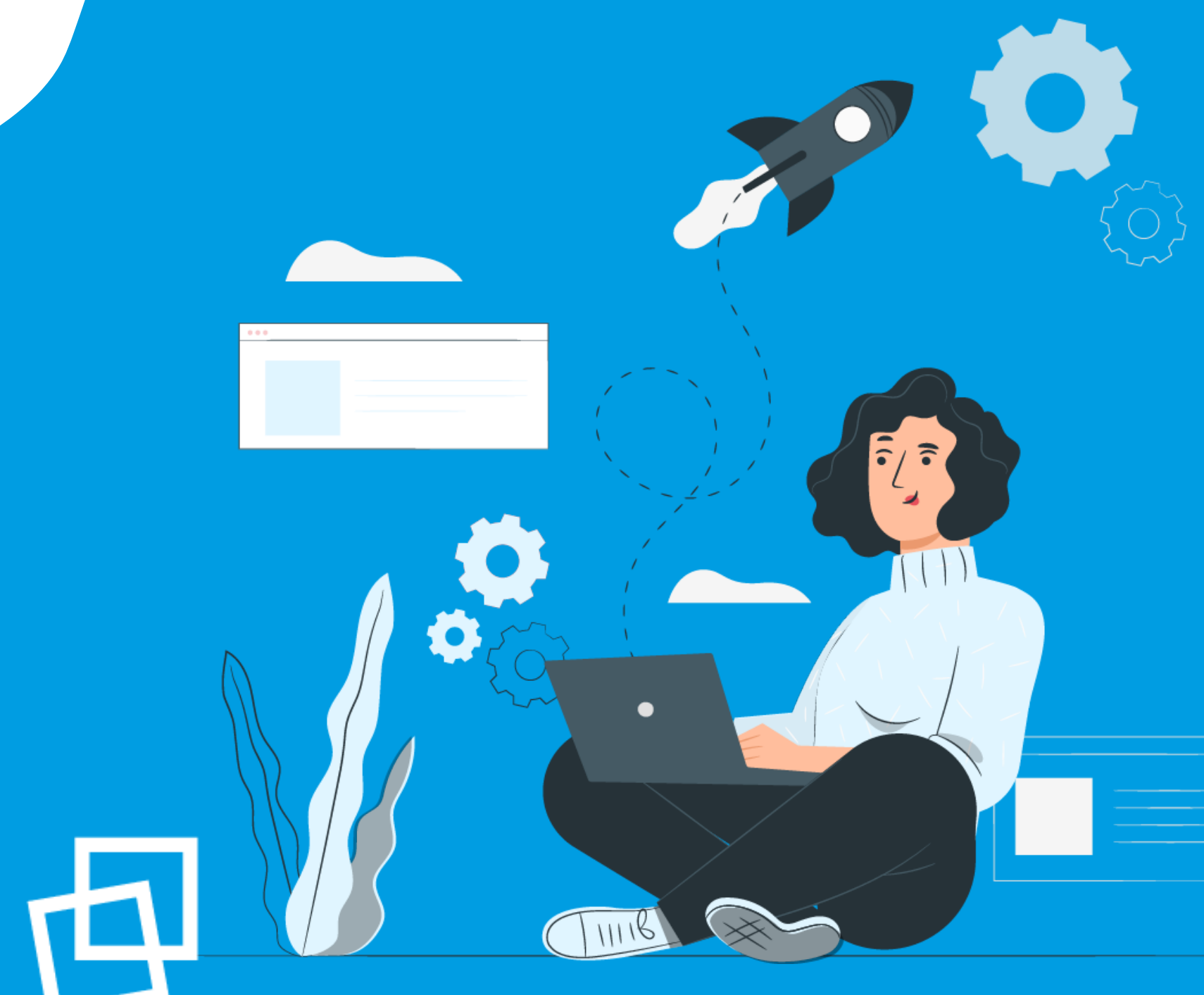

# Nous vous souhaitons une bonne naviguation!

rgcq.org

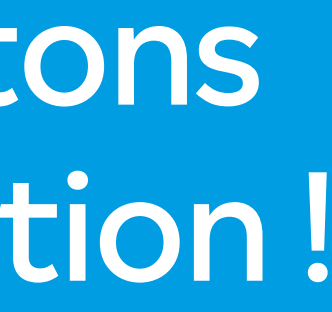

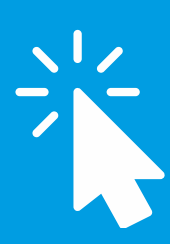

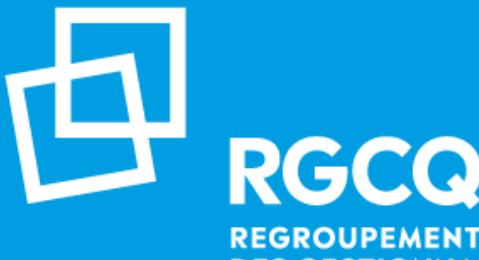

**REGROUPEMENT DES GESTIONNAIRES ET COPROPRIÉTAIRES DU QUÉBEC**